## Using\_NeatImage

Bridge, LightRoom, and CS4 all have noise management tools. NeatImage works better, although CS5 may be the best of all  $\odot$ . NeatImage can be found at: [www.neatimage.com](http://www.neatimage.com/)

This tutorial assumes the NeatImage Plug-In is installed, and is available in CS4, that CS4 is open, and that an image to be noise managed is open. Controls, selections, and items of interest are circled in red. Be sure to follow the written instructions in order.

Filter>NeatImage>Reduce Noise

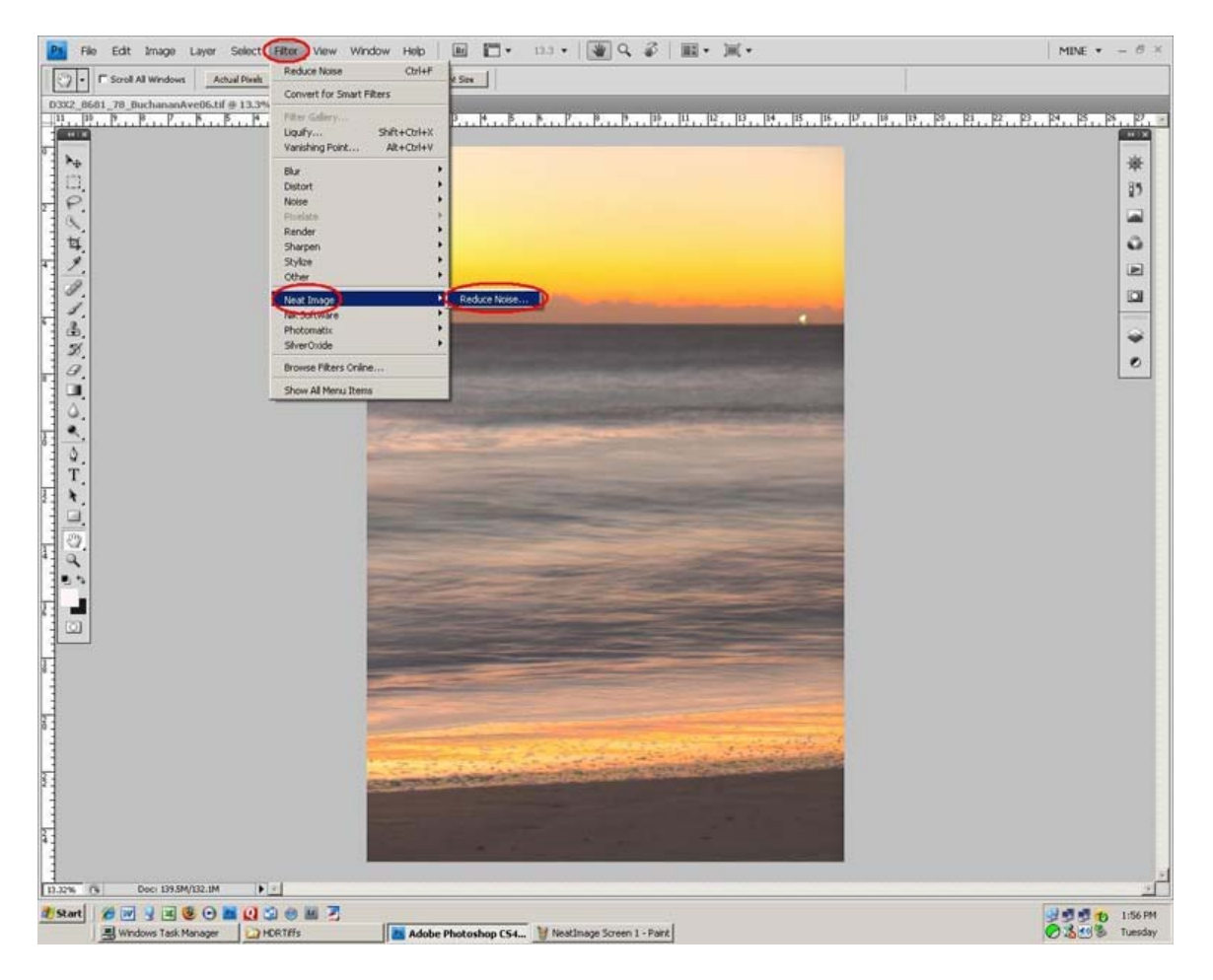

NeatImage Screen 1

The Neat Image control window will open with the image from Photoshop visible in the center of the screen.

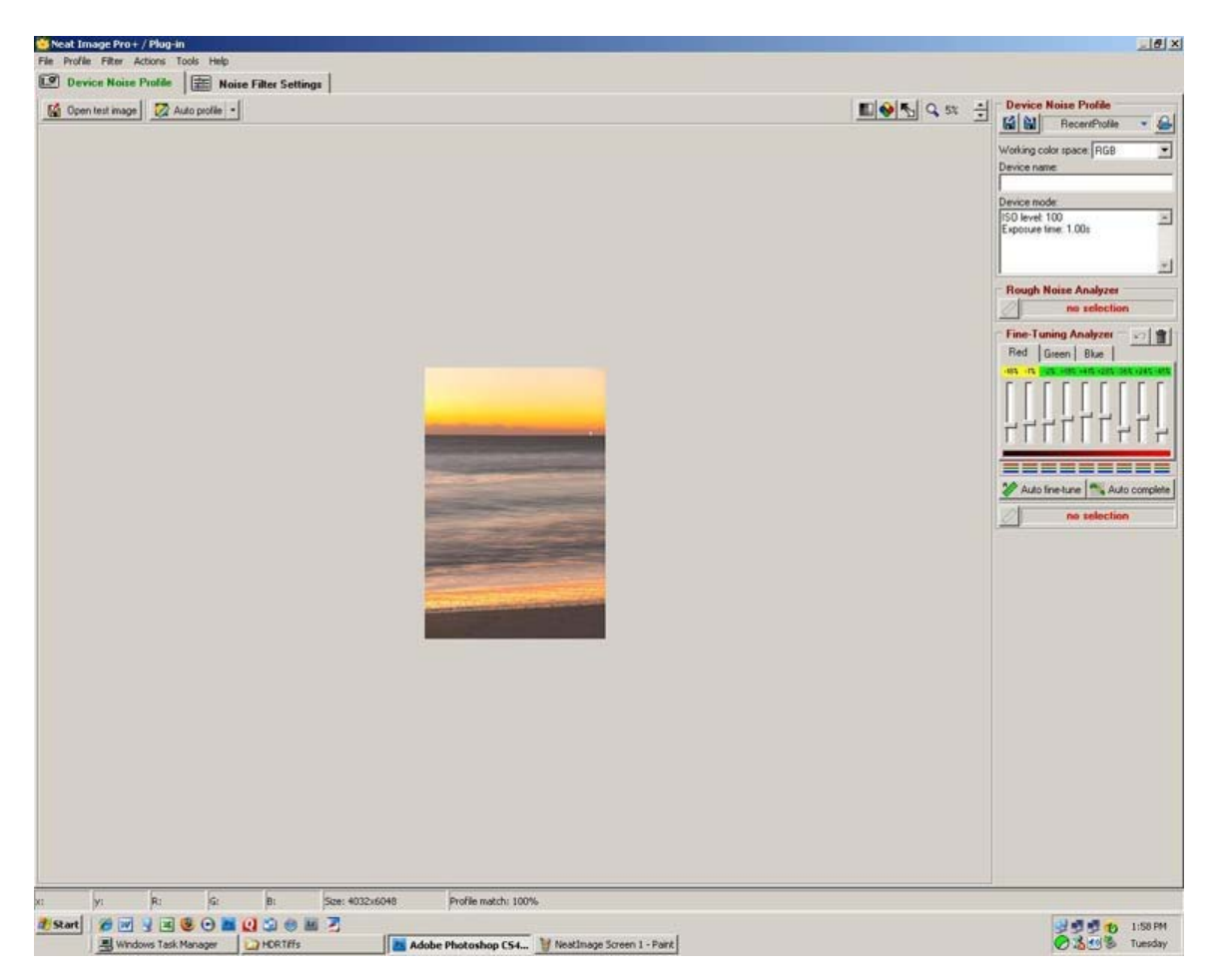

## NeatImage Screen 2

Use the mouse wheel or Zoom tool to 'roll' the image to full screen size.

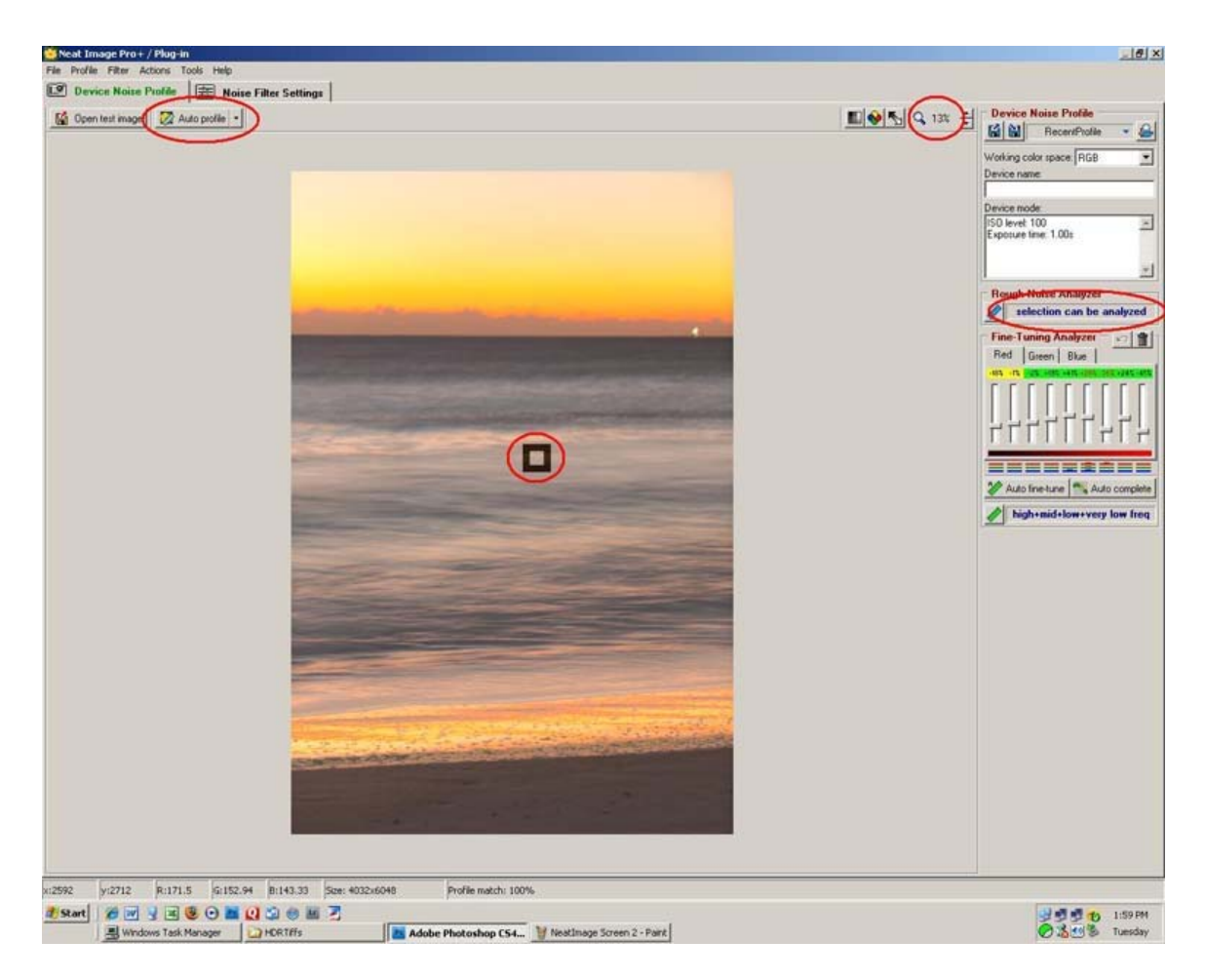

NeatImage Screen 3

- 1. Use the mouse to select an area of the screen that should be relatively smooth, or just click 'Auto-Profile' and let Neat Image select an area to analyze.
- 2. The 'Rough Noise Analyzer' window should show 'selection can be analyzed'. If it shows a 'clipping' message, choose a different area.
- 3. Click 'Auto Profile'

At the top of the screen a process indicator will show the percent completed. Controls will be grayed out. When the process is complete, the controls will be enabled.

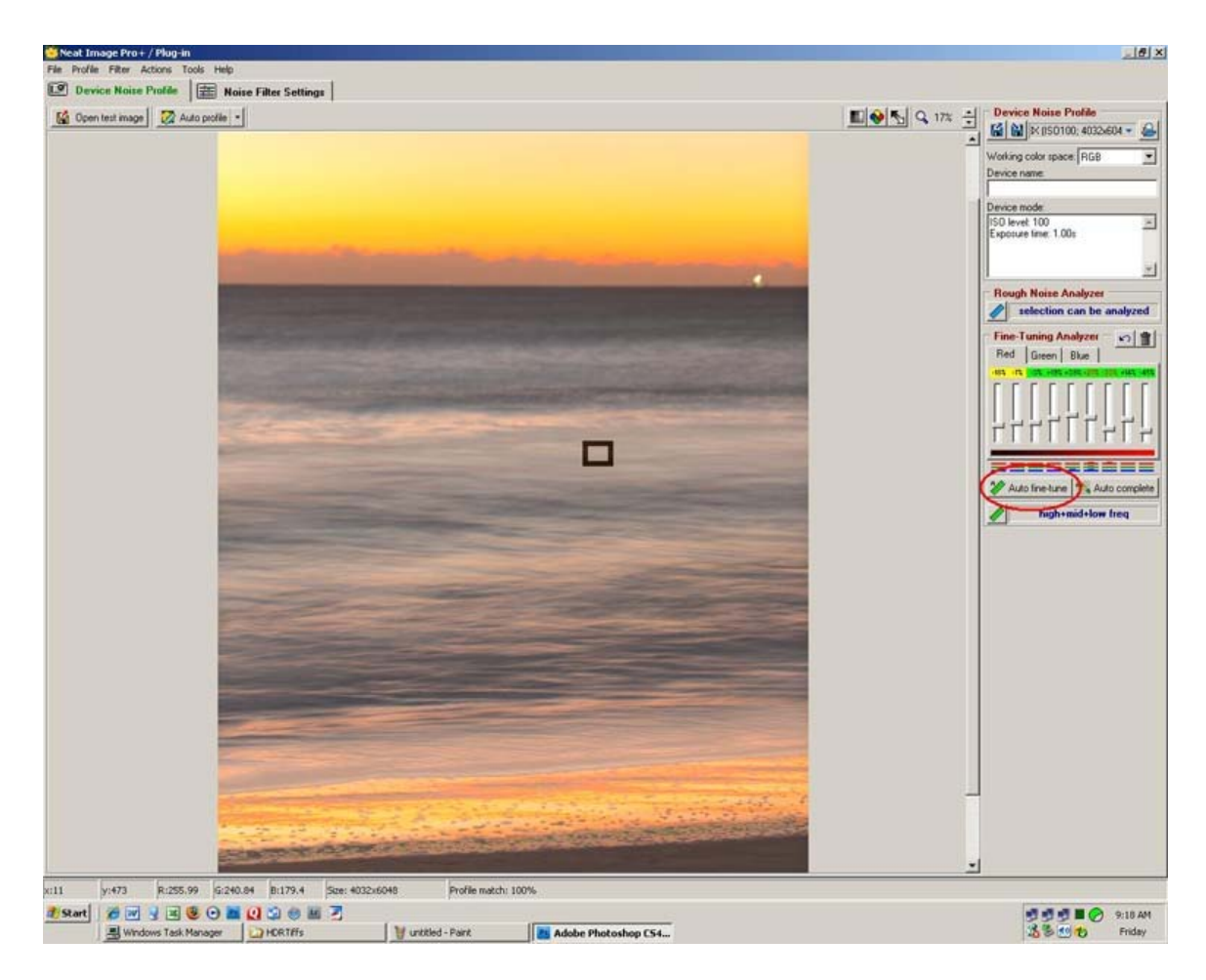

NeatImage Screen 4

4. Click 'Auto fine-tune'

The process indicator will again show percent completed. Controls are grayed out. When the process is complete, the controls will be enabled.

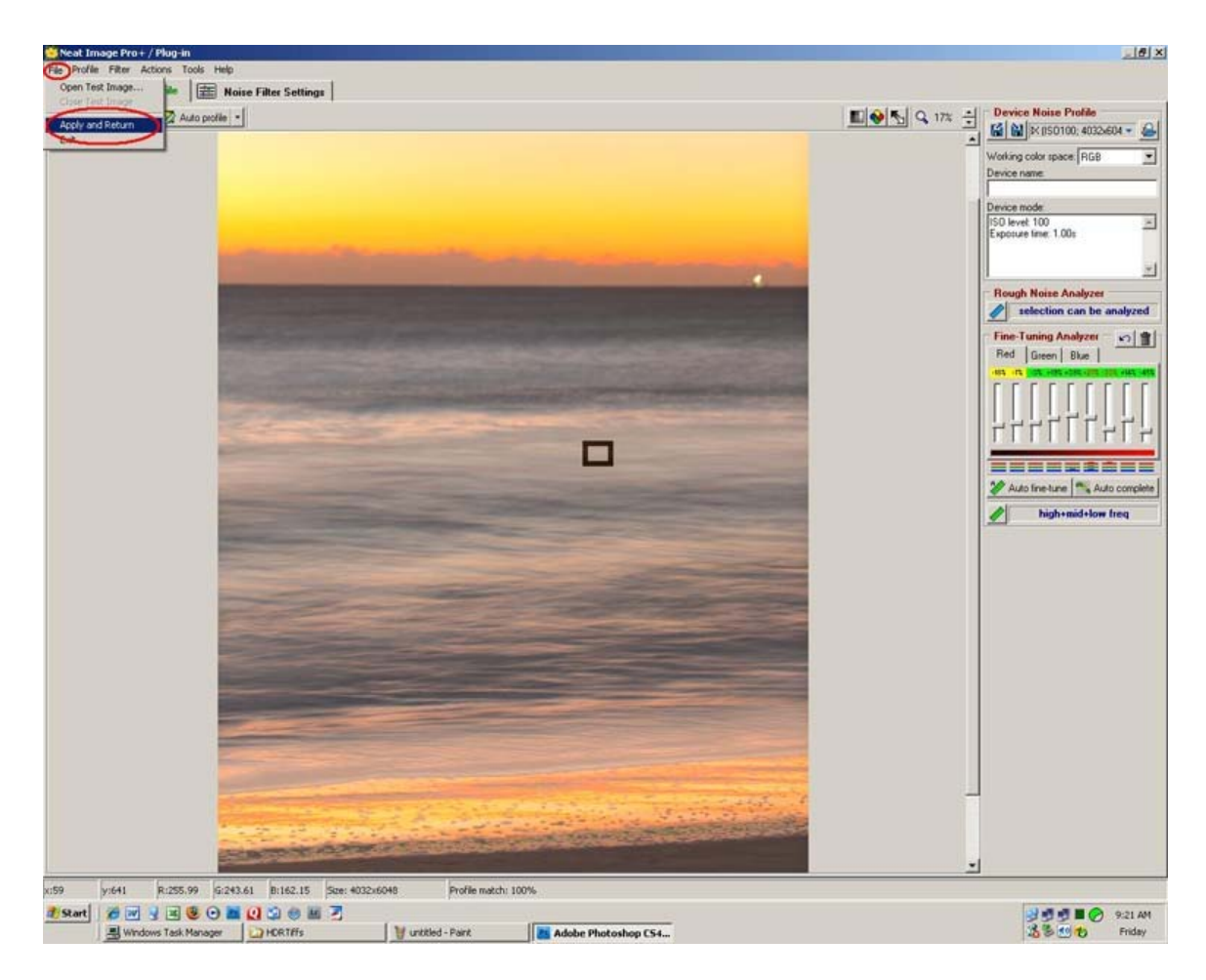

NeatImage Screen 5

5. File>Apply and Return

The Neat Image window will close, you will be returned to Photoshop, and a Progress window will indicate the working of the filter. It will close when completed.

This is a set of before and after images made into a collage for comparison purposes. I chose images with smooth gradients, and have zoomed in far enough to make the noise easily visible. Note that while all the noise has not been removed, a great deal has, and there is no visible compromise of sharpness.

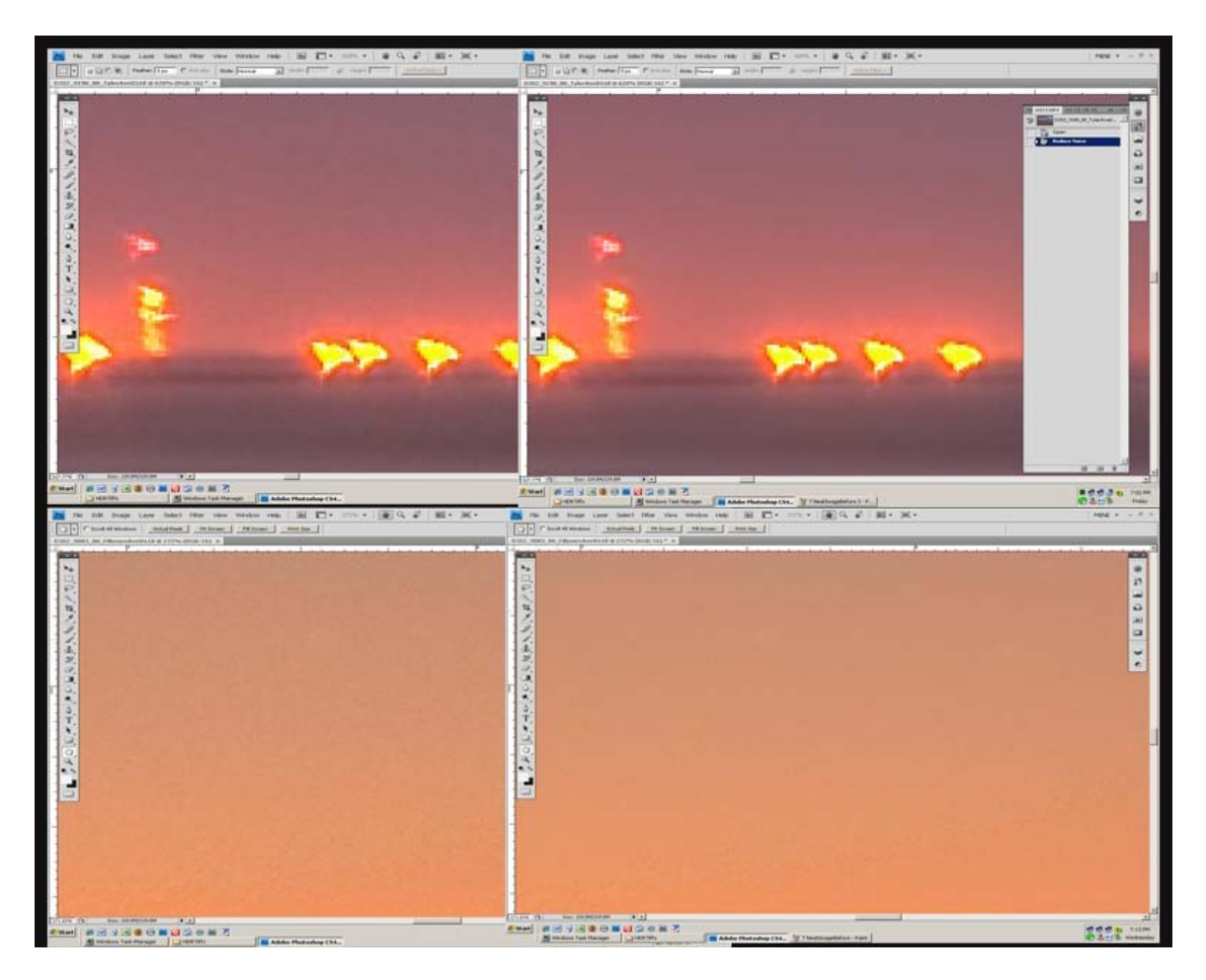

NeatImage Comparison Collage

Continue to [Level\\_Horizon](http://www.shutterfreaks.com/Tips/Level_Horizon.pdf)

If you found this tutorial of value, please consider visiting the [SHUTTERFREAKS](http://www.shutterfreaks.com/Store/Donations.html)  [DONATION PAGE.](http://www.shutterfreaks.com/Store/Donations.html) Thank you.